## **New Member Registration**

Before you begin registering for classes, you must create an account. Follow these steps to do so!

- 1. Click on "Log In" on the top right hand corner.
- 2. Click on [New User? Click here to create account.](https://continue.miami.edu/register.aspx)
- 3. Scroll to the blue box pictured below and click on [CaneID Authentication Service](https://caneid.miami.edu/createnewaccount.aspx)

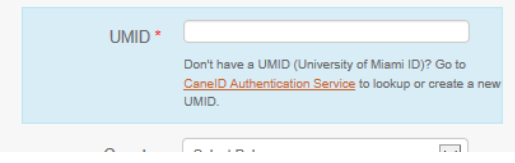

4. Click on "Register for a CaneID" and the following screen will appear:

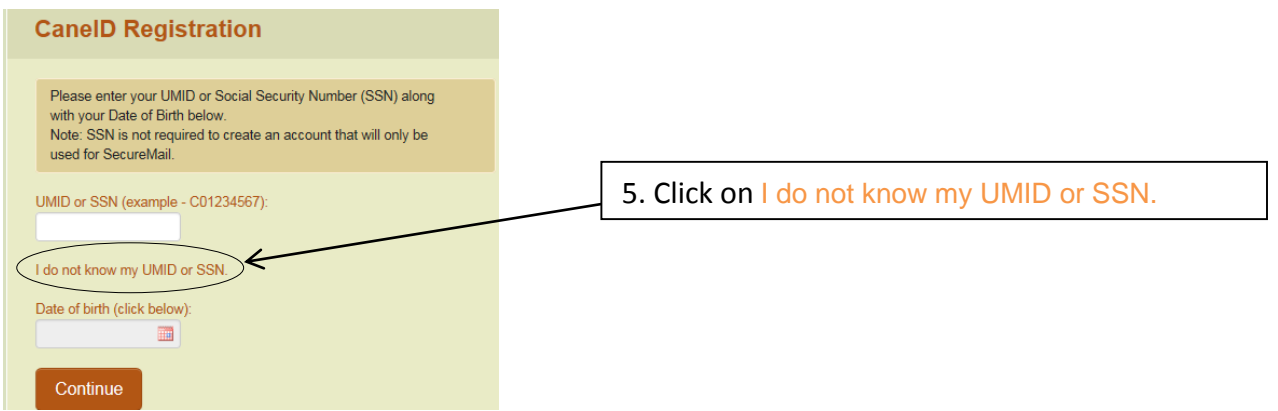

6. Fill in all fields, including your personal information. Make note of the e-mail address you use to create your account, this will help you log in in the future.

7. Click

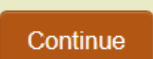

8. Create a password, choose and answer the security questions. Be sure to make note of the information you are inputing as it will be useful if you were to forget your password.

9. Once you complete these steps, your CaneID and C-number will appear. Please keep a record of this information.

10. Finally, you can return to www.miami.edu/osher and follow the insturctions on the *Registration*  **Instruction** PDF to log in and register for your classes.

For additional CaneID help, contact the UM Information Technology Help Desk:

Call (305)284-6565, option #2, or email [caneid@miami.edu](mailto:caneid@miami.edu)

Hours: Monday-Friday 8:00 am – 6:00 pm